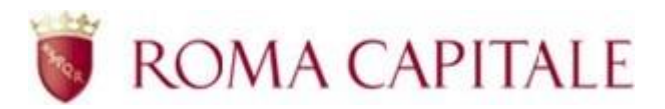

# RICHIESTA ONLINE BONUS ENERGIA

Guida per il cittadino

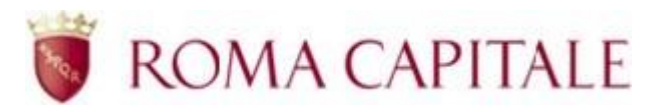

# <span id="page-1-0"></span>**SOMMARIO**

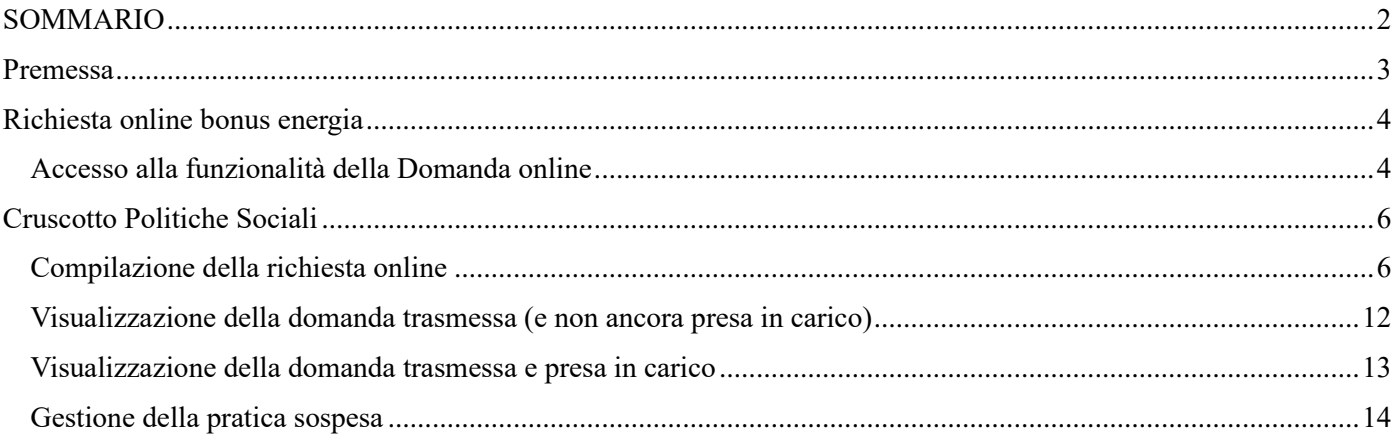

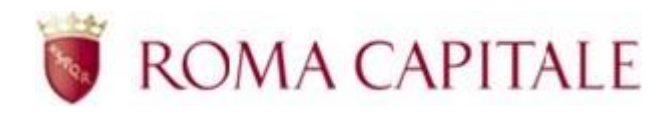

# <span id="page-2-0"></span>**Premessa**

Per accedere alla compilazione della domanda online, è necessario collegarsi al portale di Roma Capitale all'indirizzo www.comune.roma.it e poi accedere ai Servizi online presenti.

La presentazione della domanda può essere effettuata soltanto previa identificazione al portale di Roma Capitale.

Il presente manuale illustra il percorso di navigazione verso la funzionalità e la guida alla compilazione della domanda.

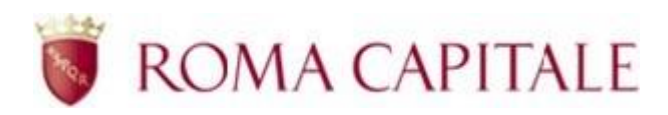

# <span id="page-3-0"></span>**Richiesta online bonus energia**

Nel presente capitolo sono descritti:

- $\Box$  come accedere alla funzionalità della domanda online;
- $\Box$  le linee guida per la compilazione della domanda.

Per accedere alla compilazione della domanda online, è necessario collegarsi all'area riservata del portale di Roma Capitale.

### <span id="page-3-1"></span>**Accesso alla funzionalità della Domanda online**

Per accedere alla compilazione delle domande online è necessario essere identificati al portale di Roma Capitale.

Accedere, pertanto, alla home page del portale all'indirizzo https://www.comune.roma.it e selezionare la voce Servizi>Servizi Online (v. [Figura 1\)](#page-3-2)

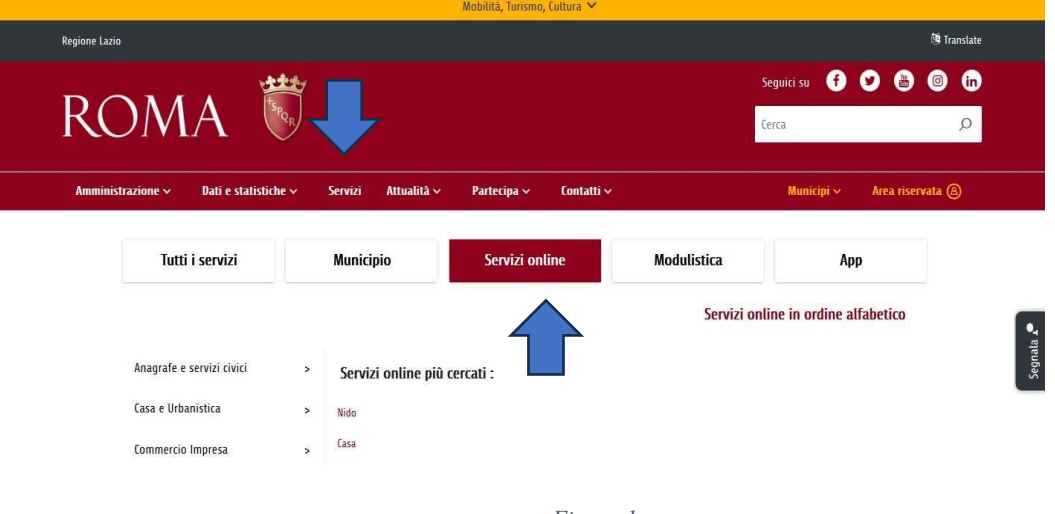

*Figura 1*

<span id="page-3-2"></span>All'interno dell'area dei servizi online raggiungere il link "Sociale" e poi accedere al bonus di interesse.

In alternativa si può selezionare la voce Tutti i servizi > Sociale

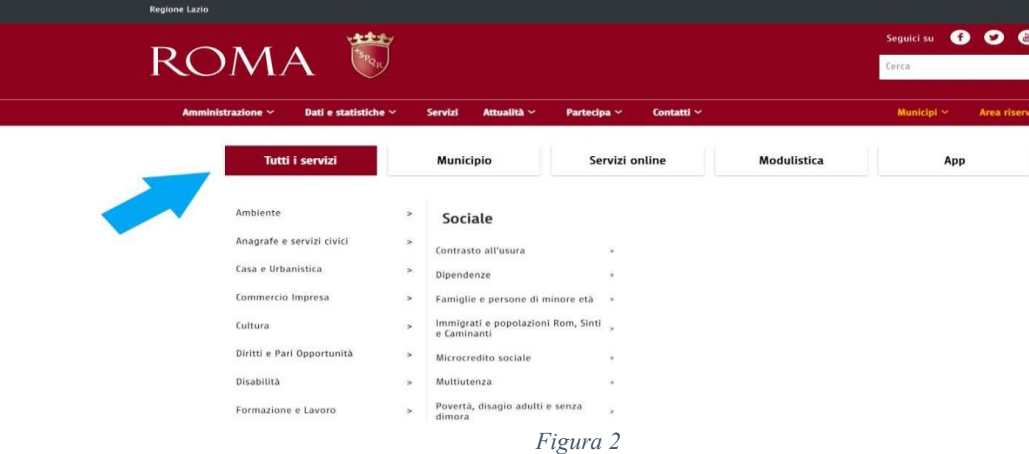

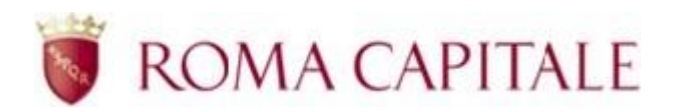

Attraverso le sezioni: "Famiglie e persone di minore età" ( [Figura 3\)](#page-4-0) o "Povertà, disagio adulti e senza dimora" [\(Figura 4\)](#page-4-1), si può accedere al bonus di interesse.

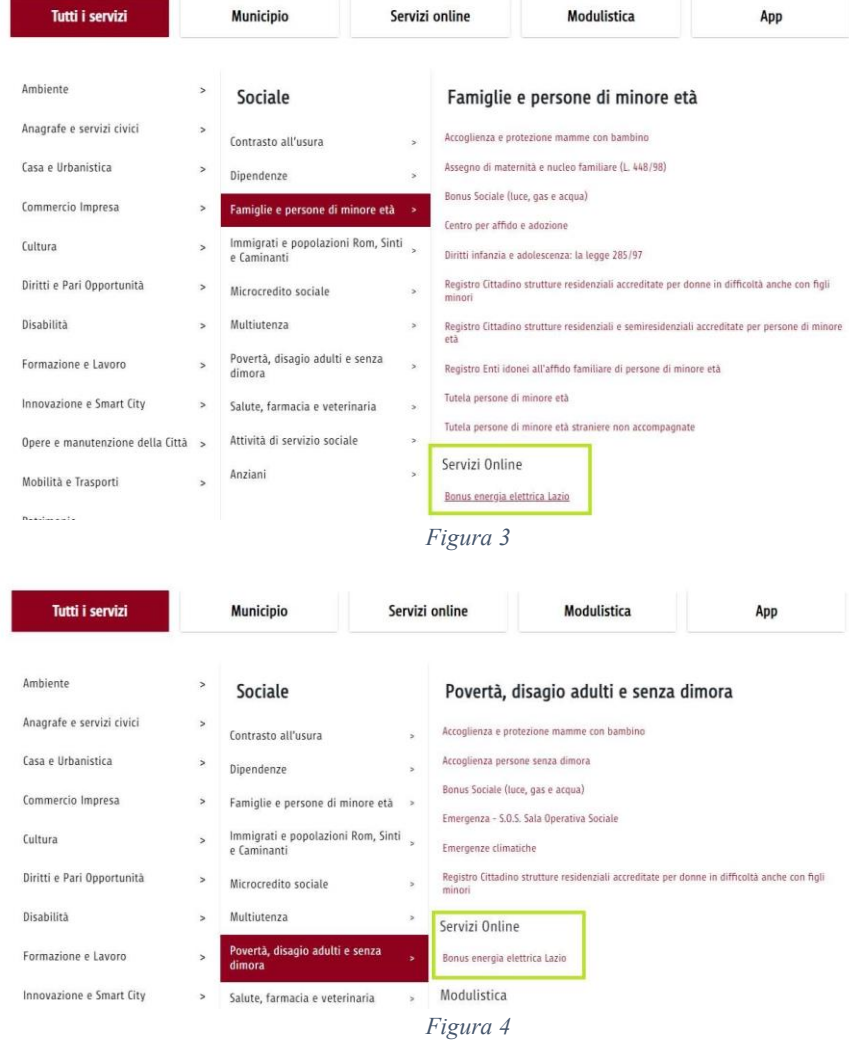

<span id="page-4-1"></span><span id="page-4-0"></span>Il sistema visualizza la maschera per l'immissione delle credenziali [\(Figura 5\)](#page-4-2).

# Accesso all'area riservata

<span id="page-4-2"></span>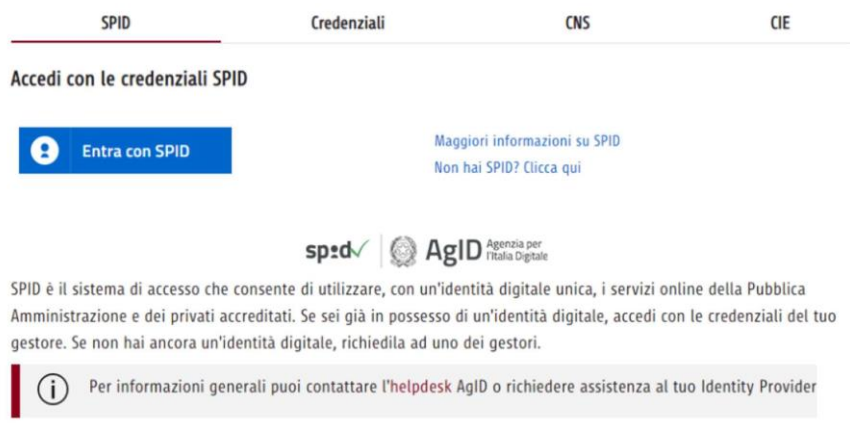

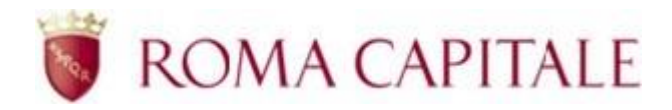

L'accesso al servizio è possibile per gli utenti in possesso di credenziali SPID, CNS ovvero CIE Inserite le credenziali, verrà visualizzata l'area relativa al servizio delle Domande Online per le Politiche Sociali, dove sarà visibile il cruscotto politiche sociali.

# <span id="page-5-0"></span>**Cruscotto Politiche Sociali**

L'interfaccia si presenta come un cruscotto, attraverso il quale è possibile inserire una nuova richiesta, visualizzare o monitorare quelle già inserite.

Nella parte superiore del cruscotto (al di sotto del logo di Roma Capitale) è presente il menù contestuale contenente i link:

- Selezione ed invio, dove è possibile selezionare il bonus per il quale si vuole fare la domanda online e procedere alla trasmissione della stessa.
- Elenco domande, dove se risulta già presente una domanda regolarmente inviata, il sistema consentirà di visualizzarne il contenuto nonché lo stato di lavorazione presso il Dipartimento. La richiesta compilata, per essere valida, deve essere completata e successivamente trasmessa entro i termini tassativi di scadenza del bando.

È possibile presentare una sola richiesta di bonus energia per cittadino: non è possibile presentare una nuova richiesta per il cittadino per il quale sia già presente una domanda online che non sia stata precedentemente "Annullata"

# <span id="page-5-1"></span>**Compilazione della richiesta online**

Per iniziare la compilazione di una nuova richiesta online, occorre selezionare la voce Selezione ed invio e successivamente i moduli relativi alle Politiche Sociali , che attualmente mostra solo il "Bonus Energia" (v. [Figura 6\)](#page-5-2)

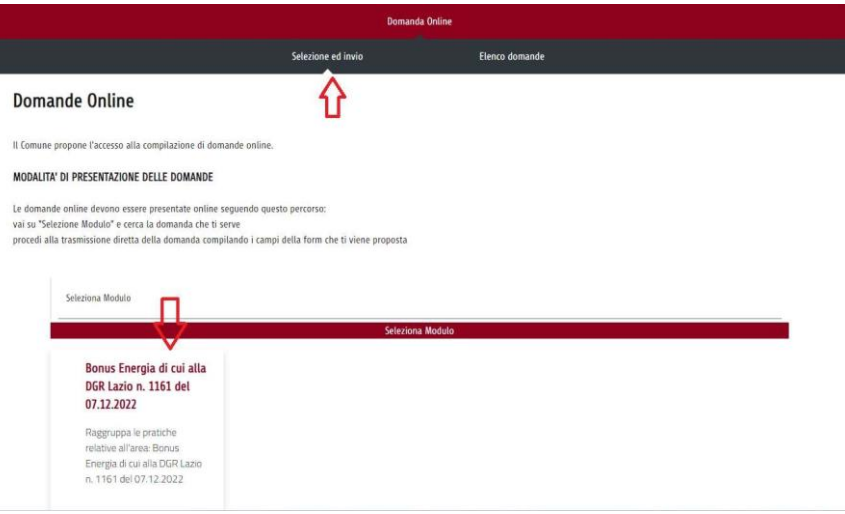

*Figura 6*

<span id="page-5-2"></span>Viene quindi presentato l'elenco delle domande online disponibili relative alle Politiche Sociali e Salute, in questo caso selezionare Bonus Energia di cui alla DGR Lazio n. 1161 del 07/12/2022 (v. [Figura 7\)](#page-6-0)

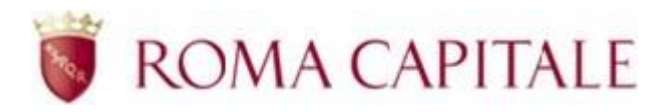

Seleziona Modulo

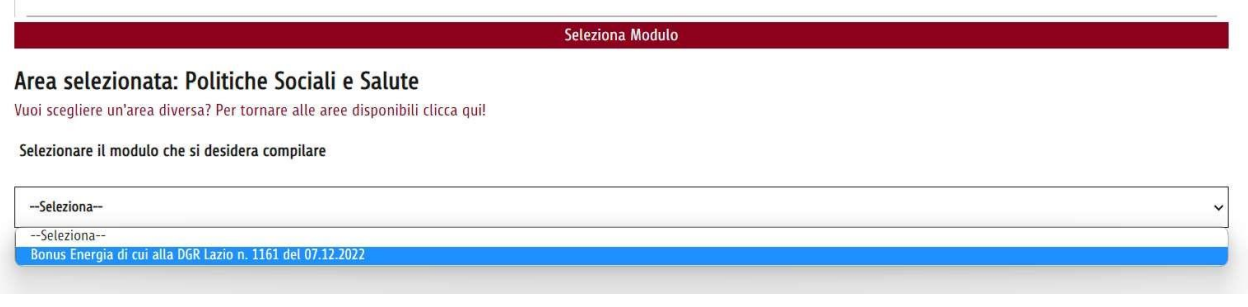

*Figura 7*

<span id="page-6-0"></span>Se il cittadino soddisfa i criteri di accesso al bando, viene presentata la maschera di inserimento dati. Se i requisiti del bando non sono soddisfatti, al cittadino vengono mostrati dei messaggi di errore:

• Nel caso non venga soddisfatto il requisito di residenza

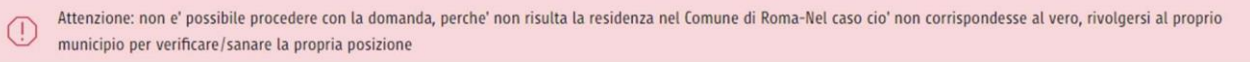

• Nel caso non venga soddisfatto il requisito sull'ISEE

 $\left( \Gamma \right)$ Attenzione: non è possibile procedere con la domanda, perché l'ISEE verificato tramite INPS non risulta rispettare le condizioni del bando

Nella maschera di inserimento, i campi contrassegnati con il carattere \* sono obbligatori. Le informazioni si presentano raggruppate in sezioni logiche, le sezioni sono:

- Anagrafica
- Richiesta
- Informativa Privacy

La sezione relativa all'Anagrafica è a sua volta suddivisa in:

- Dati Anagrafici (v. [Figura 8\)](#page-7-0)
- Residenza (v. [Figura 9\)](#page-7-1)
- Recapiti telefonici e mail (v. [Figura 10\)](#page-7-2)

In questa sezione i dati che vengono precompilati, prelevati dall'Anagrafe Comunale della Popolazione per riscontrare il requisito di residenza anagrafica nel Comune di Roma, visualizzati dal cittadino e non sono editabili.

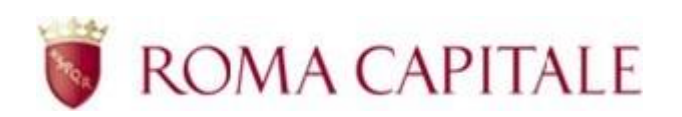

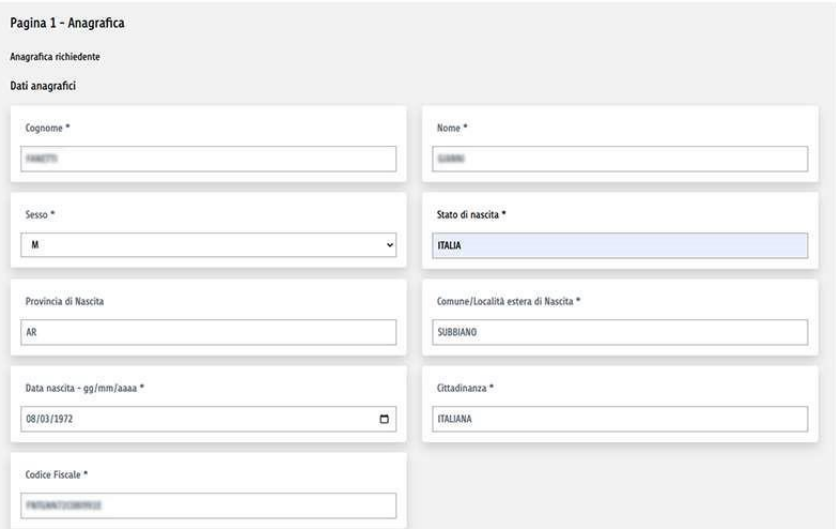

*Figura 8*

<span id="page-7-0"></span>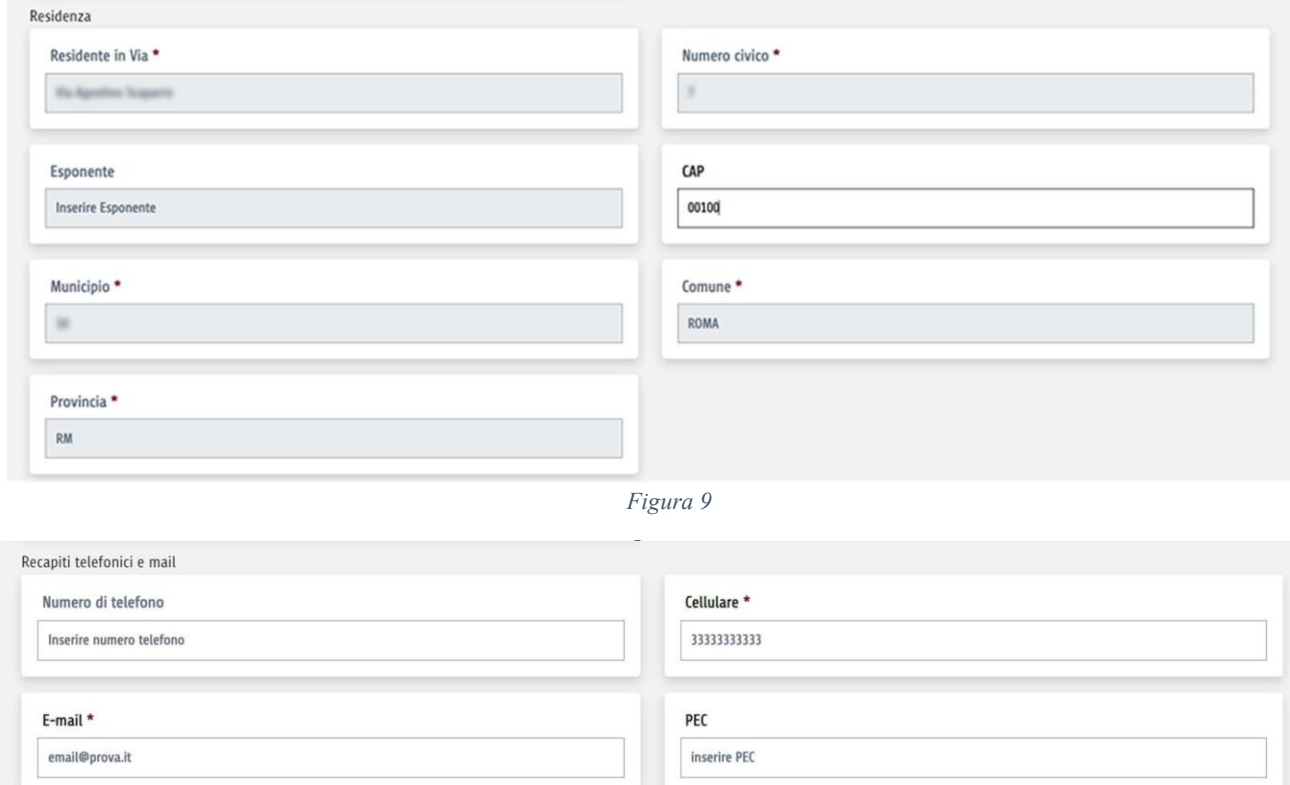

*Figura 10*

<span id="page-7-2"></span><span id="page-7-1"></span>La sezione relativa alla Richiesta è a sua volta suddivisa in:

- Dichiarazioni del cittadino (v. [Figura 11](#page-8-0))
- Attestazione ISEE (v. [Figura 12](#page-8-1))
- Utenza Energia Elettrica (v. [Figura 13](#page-8-2))
- Conto corrente bancario sul quale versare il contributo (v. [Figura 14](#page-9-0))

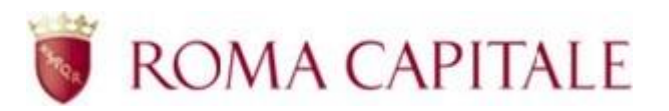

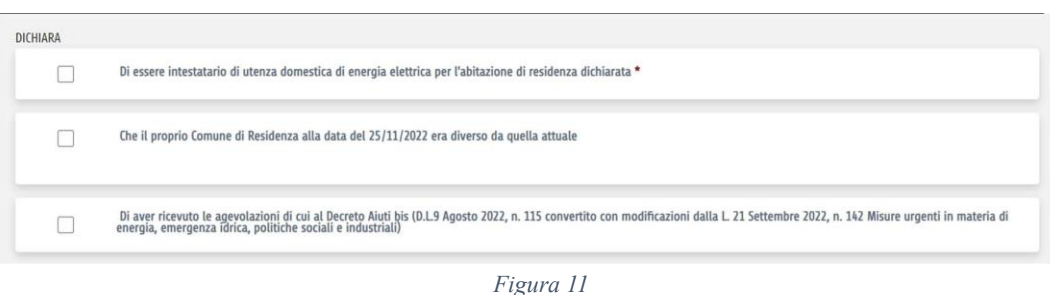

<span id="page-8-0"></span>Nel caso il cittadino dichiarasse che il proprio Comune di residenza alla data del 25/11/2022 era diverso da quello attuale, gli viene proposto una maschera di inserimento dati aggiuntiva per inserire i relativi dati (v. Figura 9)

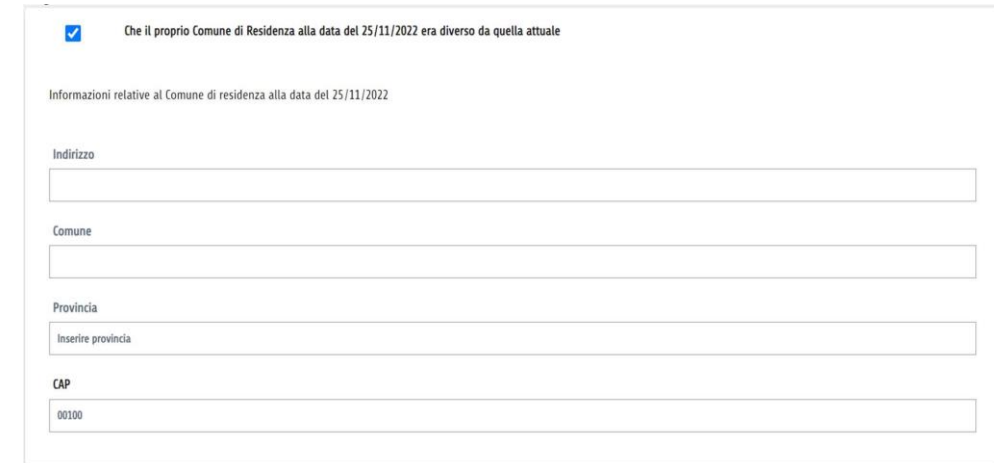

*Figura 12*

<span id="page-8-1"></span>I dati relativi alla sezione ISEE vengono precompilati, prelevati dall'INPS per riscontrare il requisito di accesso al bonus (il valore dell'indicatore ISEE non deve superare la soglia di  $\epsilon$ . 25.000,00), visualizzati dal cittadino e non sono editabili.

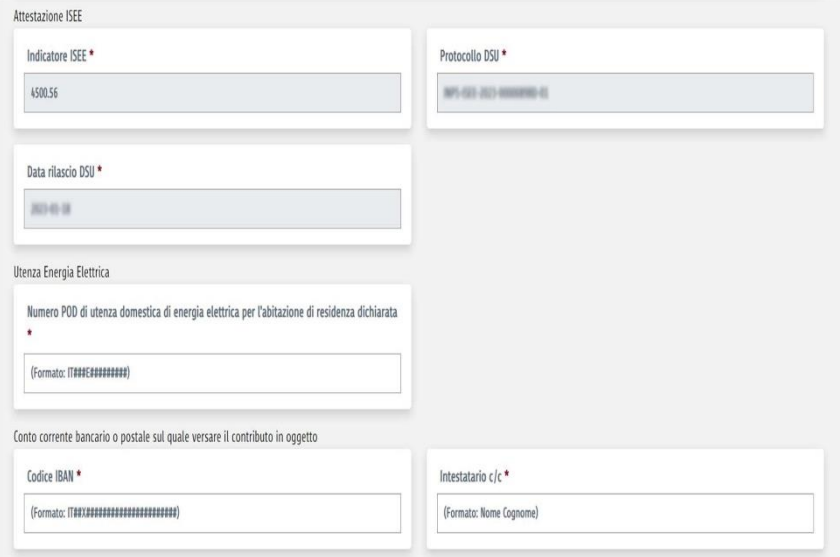

<span id="page-8-2"></span>*Figura 13*

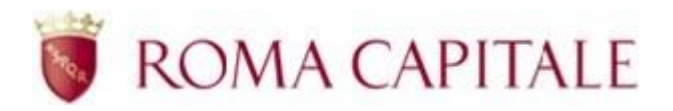

Una volta espresso la presa visione dell'informativa sul trattamento dei dati personali l'utente può concludere la compilazione della pratica e passare alla sezione allegati.

Qui il cittadino dovrà allegare alla propria domanda online una bolletta che attesti la titolarità delle utenze domestiche di energia elettrica per le quali si richiede di accedere al bonus, comprendente il periodo del 25/11/2022 (v. [Figura 14](#page-9-0) e [Figura 15\)](#page-9-1).

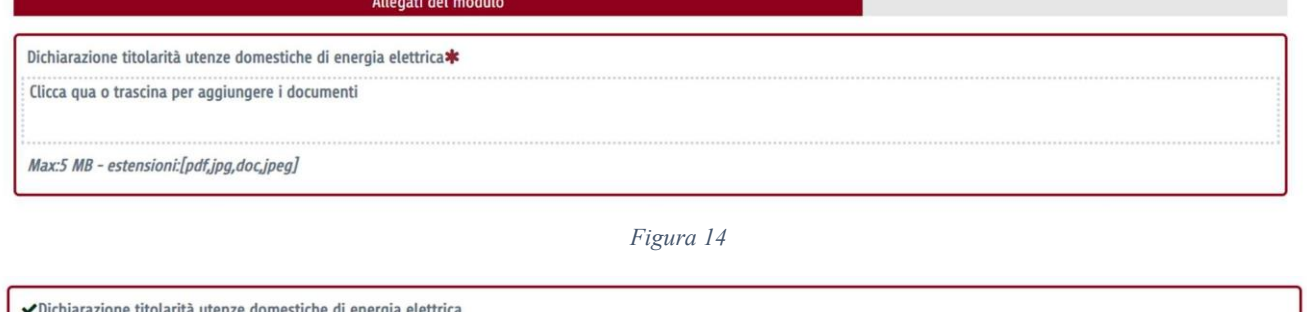

<span id="page-9-0"></span>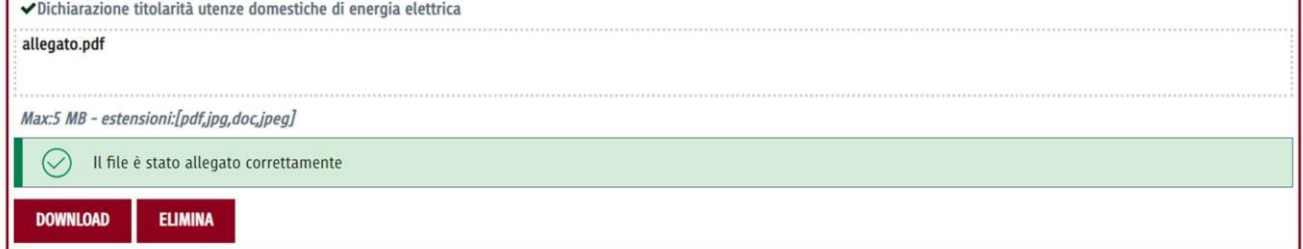

*Figura 15*

<span id="page-9-1"></span>Infine il cittadino potrà trasmettere nell'ultima sezione tramite il pulsante "Trasmetti" la propria domanda online (v. [Figura 16\)](#page-9-2)

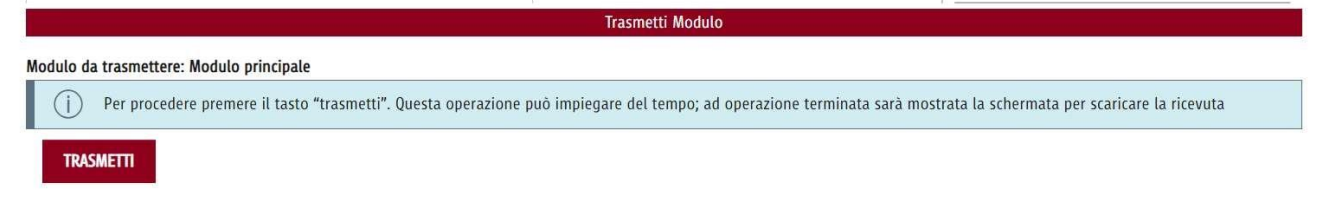

*Figura 16*

<span id="page-9-2"></span>Dopo aver trasmesso la domanda, se l'esito dell'operazione è positivo, visualizzerà il numero di protocollo se immediatamente disponibile e un bottone per scaricare la relativa ricevuta (v. [Figura 17](#page-9-3) e [Figura 18\)](#page-10-0).

<span id="page-9-3"></span>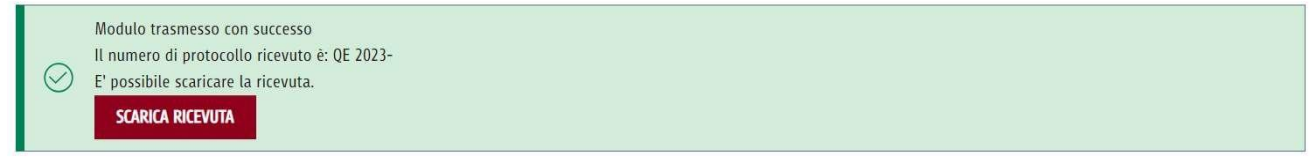

*Figura 17*

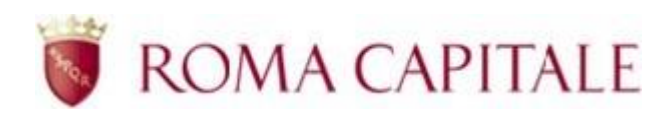

# ROMA<sup>O</sup>

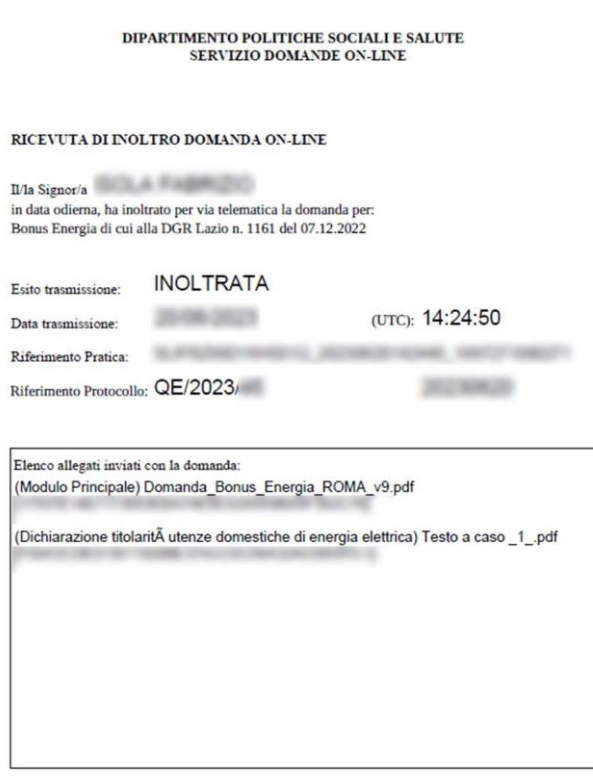

#### *Figura 18*

<span id="page-10-0"></span>Nel caso il cittadino si accorga di avere inserito un allegato errato, avrà ancora la possibilità, mediante il tasto "Indietro" di tornare alla schermata precedente per cambiare allegato.

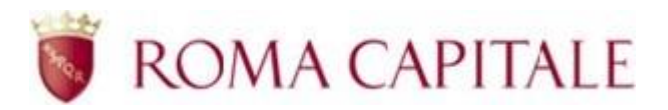

### <span id="page-11-0"></span>**Visualizzazione della domanda trasmessa (e non ancora presa in carico)**

Per visualizzare una domanda online, trasmessa dal cittadino o il suo stato di presa in carico occorre selezionare la voce Elenco domande.

Selezionando il sottomenù Trasmesse il cittadino avrà la possibilità di visionare la propria domanda online *fino a che non venga presa in carico al termine della scadenza di applicazione al bando* (v. [Figura 19\)](#page-11-1).

### Elenco domande

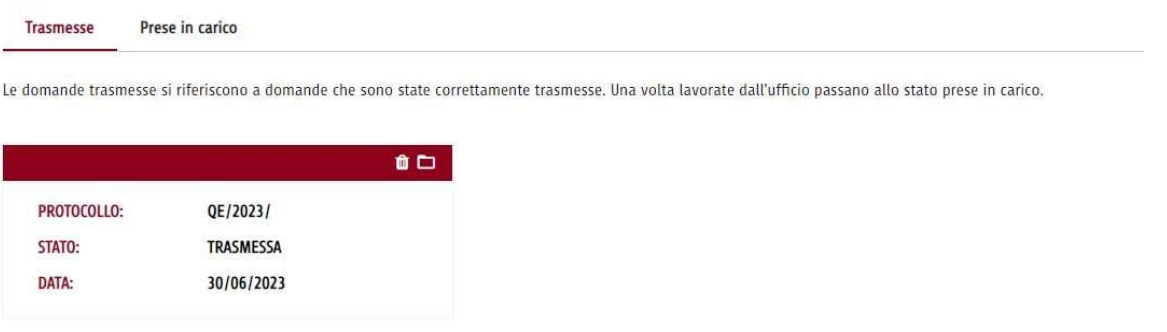

#### *Figura 19*

<span id="page-11-1"></span>In questa sezione potrà in ogni momento, cliccando sull'icona a forma di cartella, visionare gli allegati relativi alla domanda (v. [Figura 20\)](#page-11-2), come la ricevuta, il riepilogo in formato pdf della domanda trasmessa e la dichiarazione di titolarità dell'utenza.

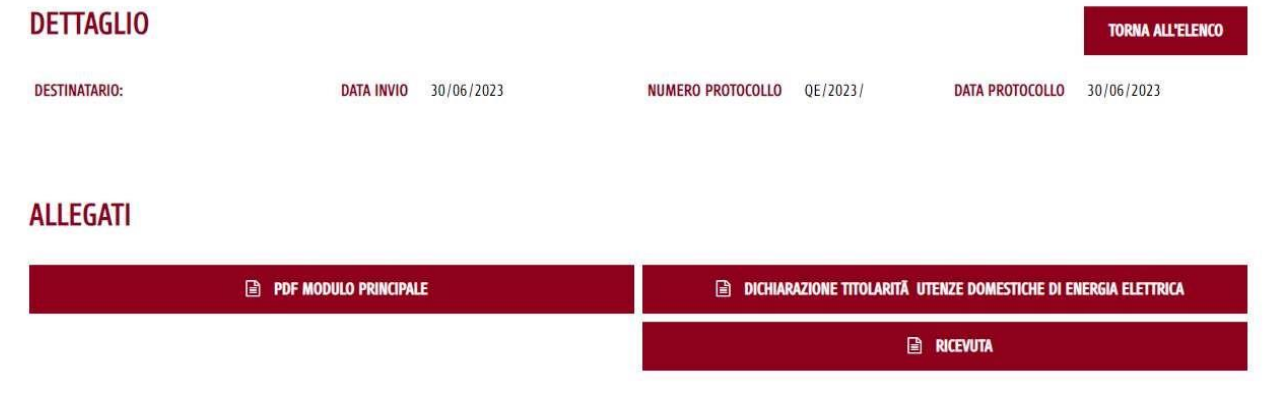

*Figura 20*

<span id="page-11-2"></span>Sempre in questa sezione il cittadino ha la possibilità, in caso di errore, di cancellare la propria domanda online, cliccando sull'icona a forma di cestino previa conferma esplicita tramite un'apposita finestra (v. [Figura 21\)](#page-11-3).

<span id="page-11-3"></span>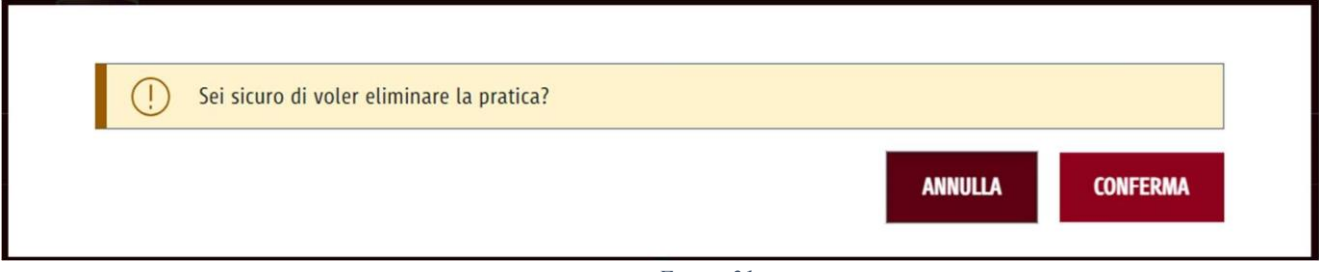

*Figura 21*

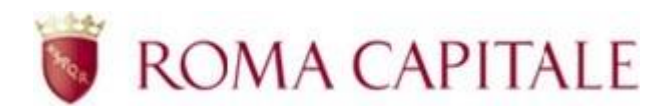

Questa operazione genera un nuovo allegato formato .pdf che riporterà i dati relativi alla ricevuta di cancellazione pratica (v. [Figura 22\)](#page-12-1).

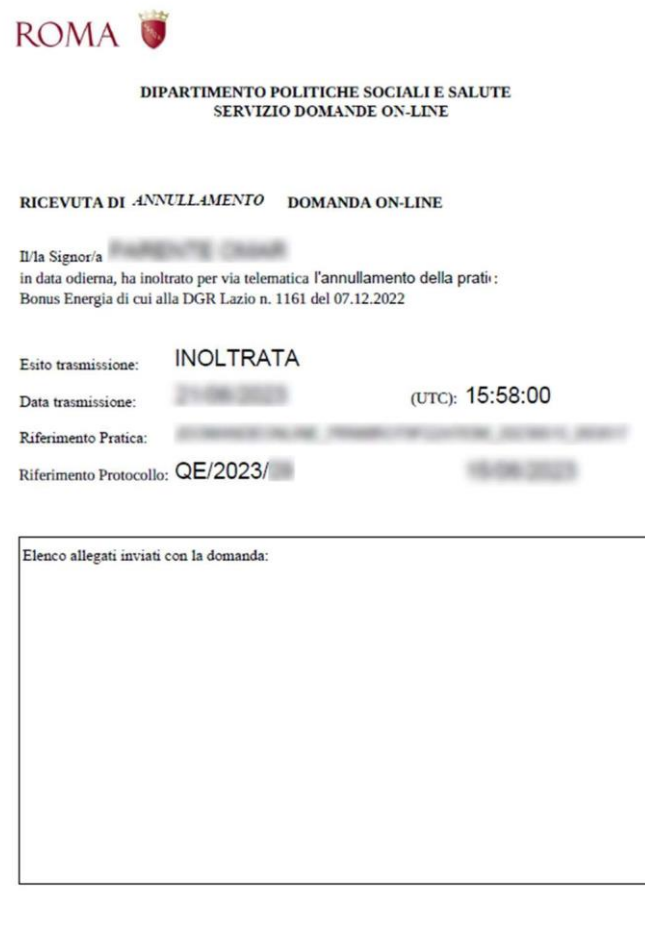

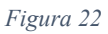

### <span id="page-12-1"></span><span id="page-12-0"></span>**Visualizzazione della domanda trasmessa e presa in carico**

Al termine della scadenza di applicazione al bando la pratica verrà posta nello stato di Presa in Carico per l'evasione della stessa.

Da questo momento in poi la pratica non sarà più visibile nella linguetta "trasmesse" ma dovrà essere ricercata dalla linguetta del sottomenù "prese in carico", attraverso il quale il cittadino potrà monitorare lo stato di avanzamento (vedi [Figura 23\)](#page-12-2).

### Elenco domande

Trasmesse Prese in carico

<span id="page-12-2"></span>Le domande trasmesse si riferiscono a domande che sono state correttamente trasmesse. Una volta lavorate dall'ufficio passano allo stato prese in carico.

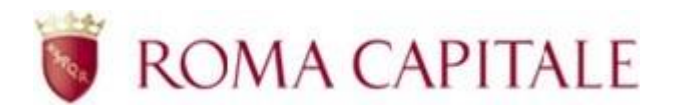

Sarà necessario utilizzare come filtro la casella "ambito" selezionando "Servizi sociali" e premere il pulsante Cerca per visualizzare la propria pratica ed il relativo stato (v. [Figura 24,](#page-13-1)).

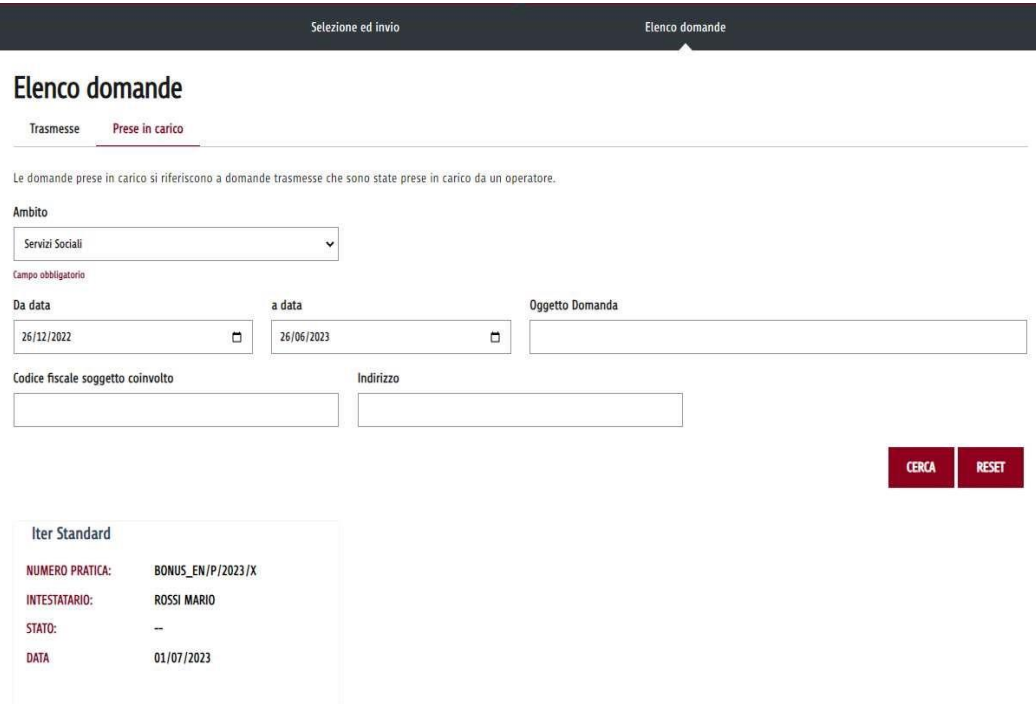

*Figura 24*

<span id="page-13-1"></span>Nel dettaglio verrà indicato lo stato della pratica che potrà assumere i seguenti valori:

- In corso : l'istruttoria è ancora in corso
- Sospesa : l'istruttoria è sospesa in attesa di chiarimenti/materiale da parte del Cittadino
- Respinta : la domanda non rispetta i requisiti e non può essere ammessa
- Ammessa : la domanda è ammessa e verrà valutata ai fini della graduatoria

Nell'eventualità che la pratica venga sospesa, il cittadino verrà informato tramite la notifica di un messaggio da leggere.

### <span id="page-13-0"></span>**Gestione della pratica sospesa**

Nel caso la pratica sia stata sospesa per chiarimenti/integrazioni, selezionando il menù Elenco Domande (v. [Figura 25\)](#page-13-2) compare questo messaggio:

<span id="page-13-2"></span>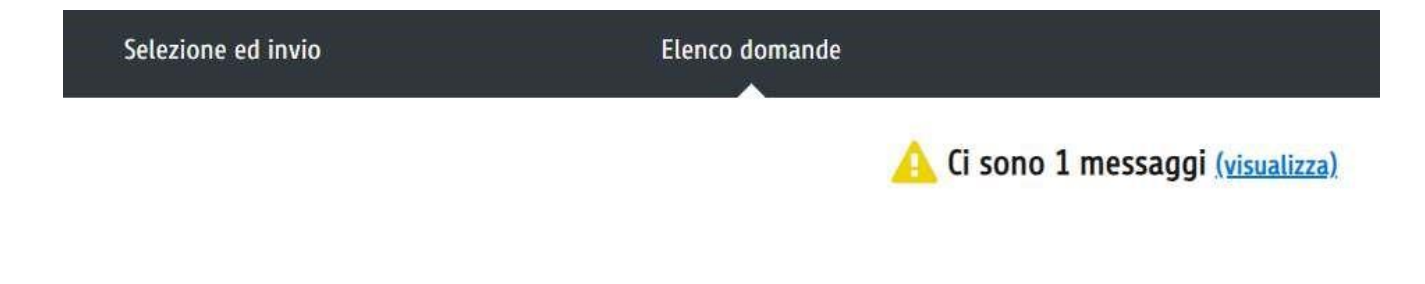

*Figura 25*

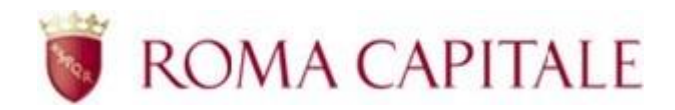

Aprendo la visualizzazione del messaggio (link visualizza) si apre la sezione dei messaggi da prendere in carico (v. [Figura 26\)](#page-14-0).

Qui il cittadino potrà leggere le motivazioni della sospensione della propria pratica.

### **Messaggi**

#### Messaggi da prendere in carico

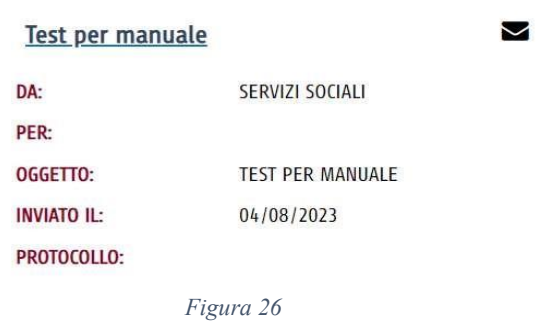

<span id="page-14-0"></span>Selezionando il messaggio, si apre una finestra nella quale il cittadino potrà rispondere alla segnalazione con un testo, eventualmente allegando la documentazione integrativa richiesta per far sì che la propria pratica possa essere nuovamente ammessa e, infine, selezionando "invia messaggio" per completare l'operazione (v. [Figura 27\)](#page-14-1).

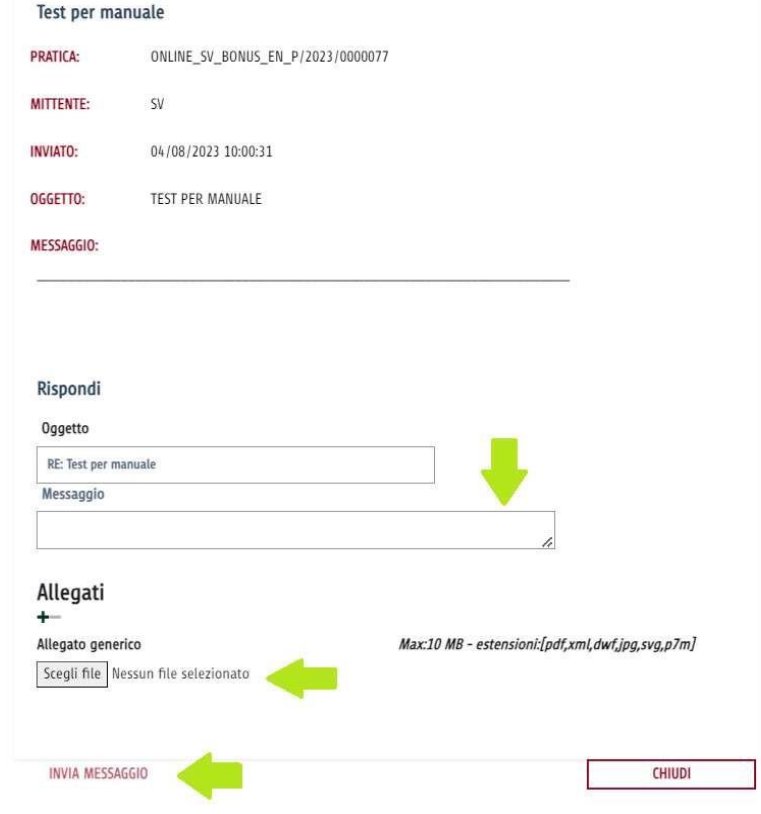

<span id="page-14-1"></span>*Figura 27*